# Telework - How to Switch from Light to Full WorkSpace Receiver

#### **Requirements**

1. User's must have the Citrix Workspace Application and HDX Media Engine installed in their end point's (Desktop, Laptop/Windows 10). Both applications can be downloaded from the HTTPS://Telework.aoc.gov Splash Screen Site

**How to switch form Citrix Receiver Lite (HTML5) to the full client**

- Open Google Chrome and Clear the address bar of any text
- In the address bar, type in https://telework.aoc.gov

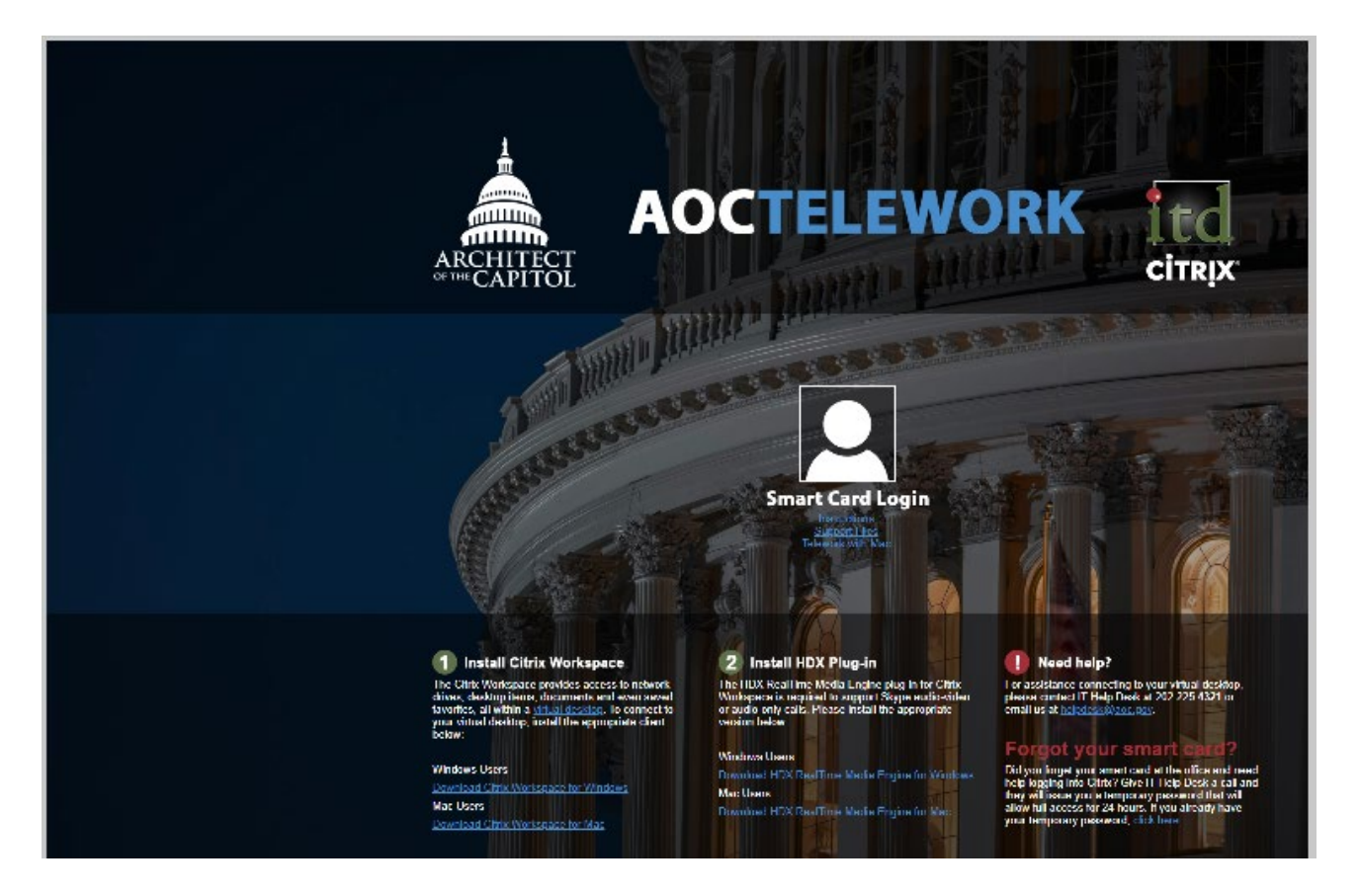

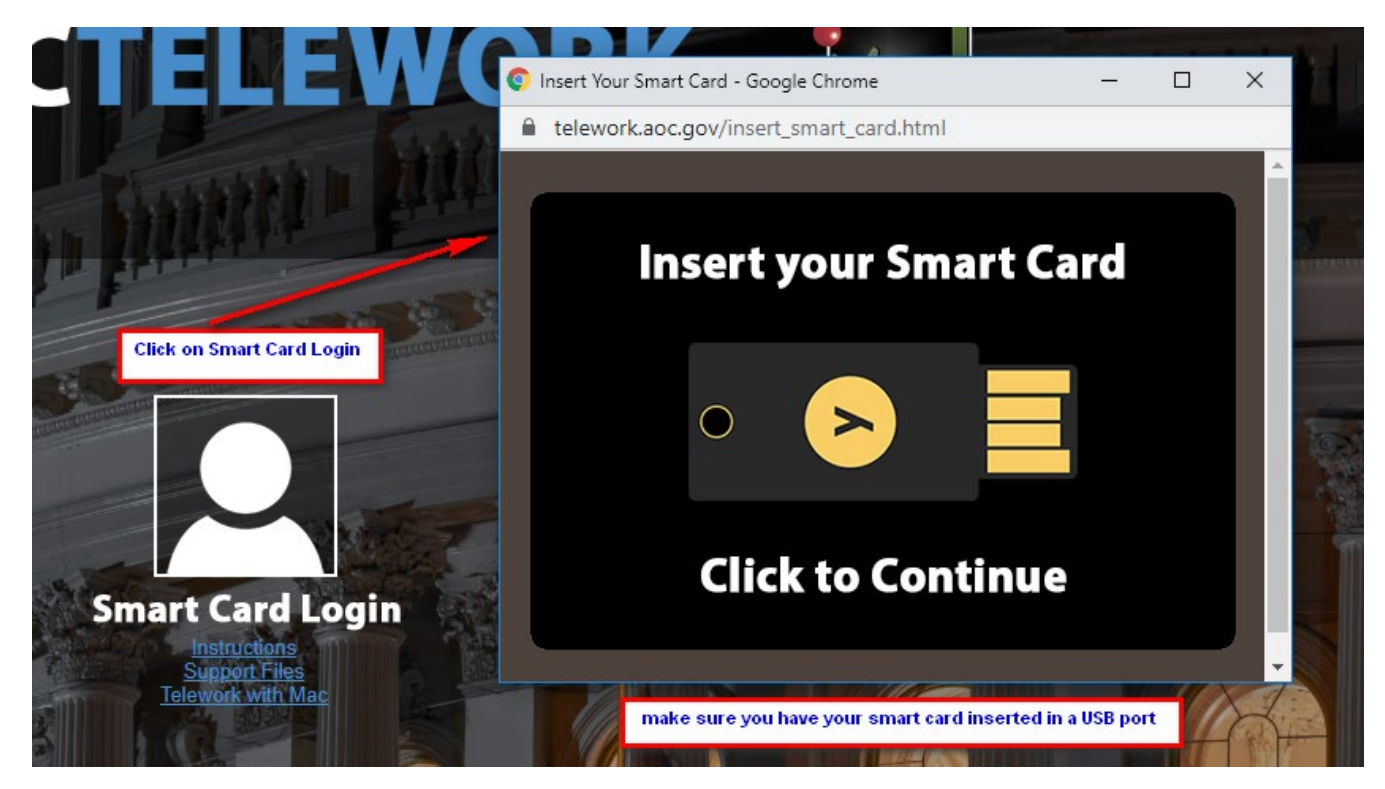

The system will prompt you for you smart card, choose your certificate

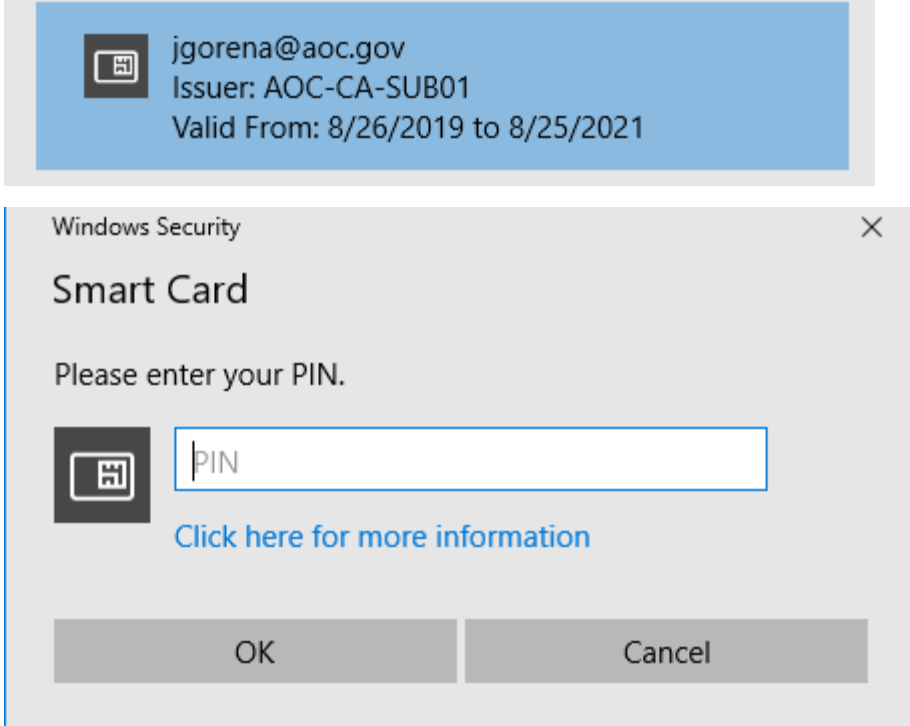

enter your PIN number and access Telework.aoc.gov. While you are in the Virtual Desktop portal, look for your name in the top corner and click on the gear to revel a menu

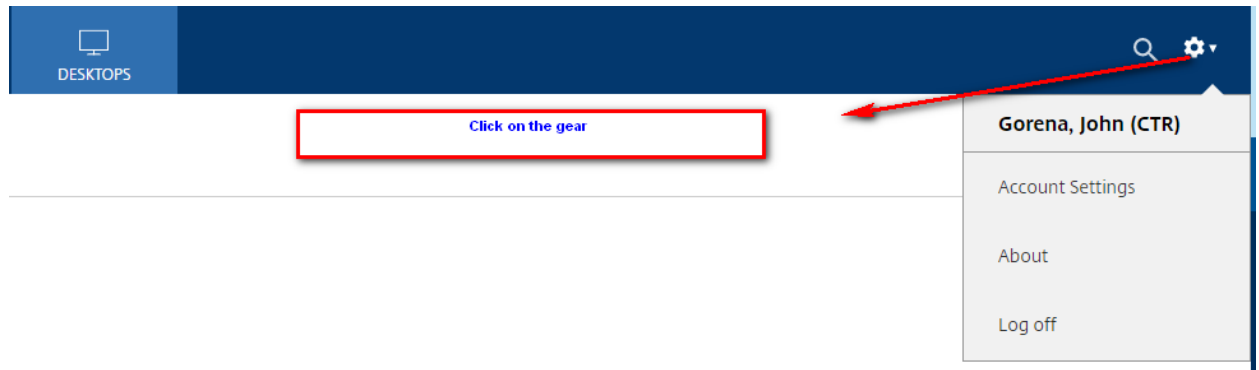

#### from the menu choose the option **Account Settings**

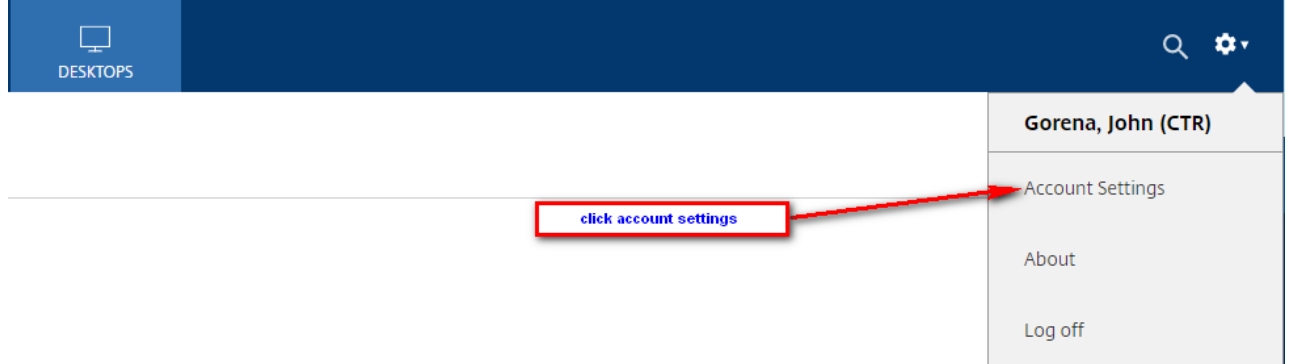

The account settings option will take you to a second screen and choose **Change Citrix Receiver**

## Change Citrix Receiver

Opens a page that checks for a local Citrix Receiver app.

Current status: We can't detect a local Citrix Receiver app. Select Download to download and install Citrix Receiver.

Once you choose the **Change Citrix Receiver,** you will now see a welcome screen with a **Detect receiver button - click on the button**

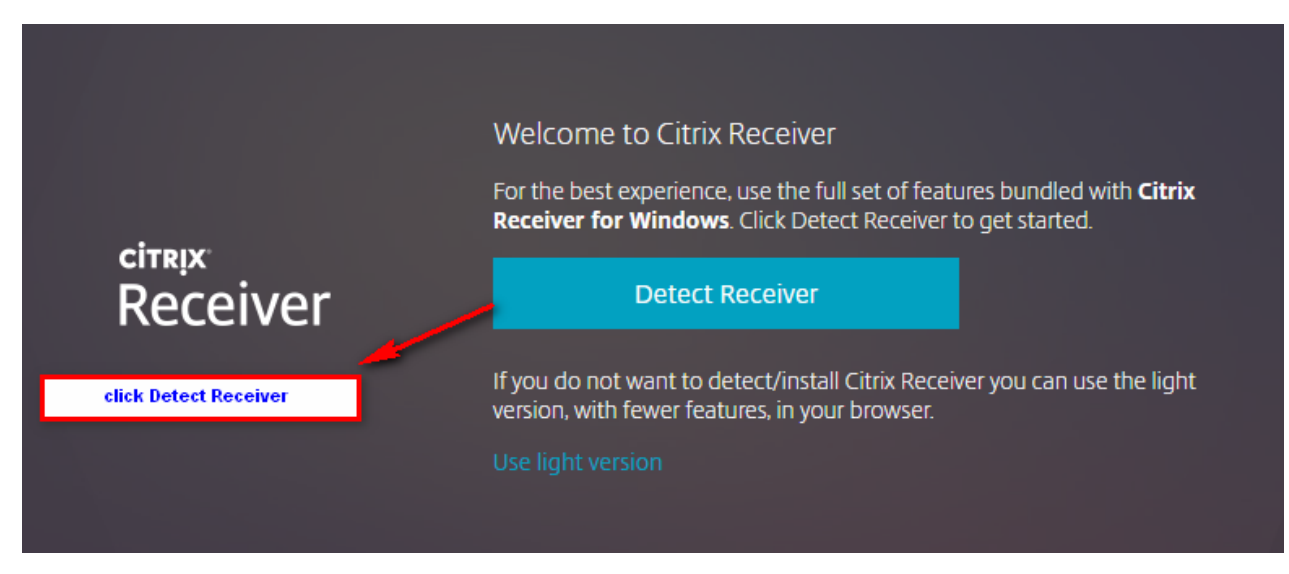

The following popup window may appear. Enable the **"Remember my choice"** checkbox, then click on the Open "**Citrix WorkSpace Receiver Launcher"** button

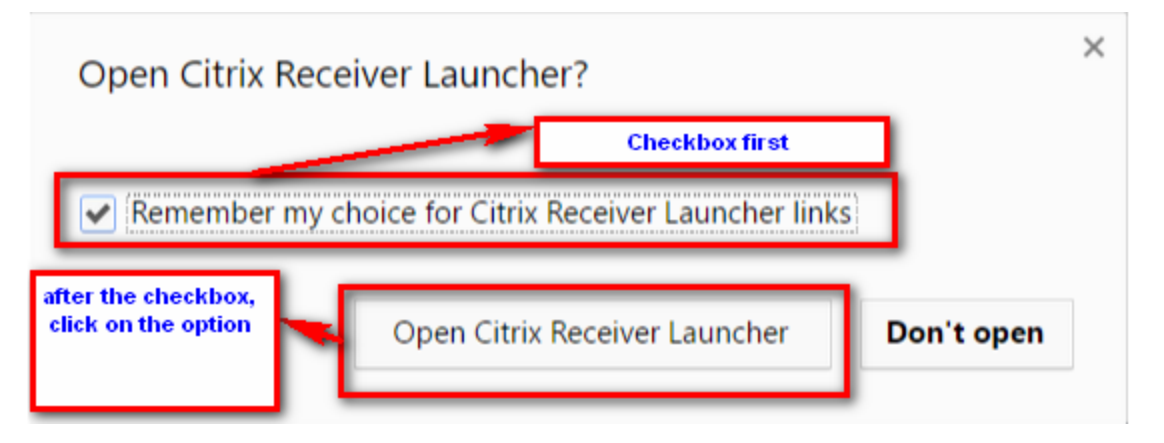

### then choose **"Already Installed"**

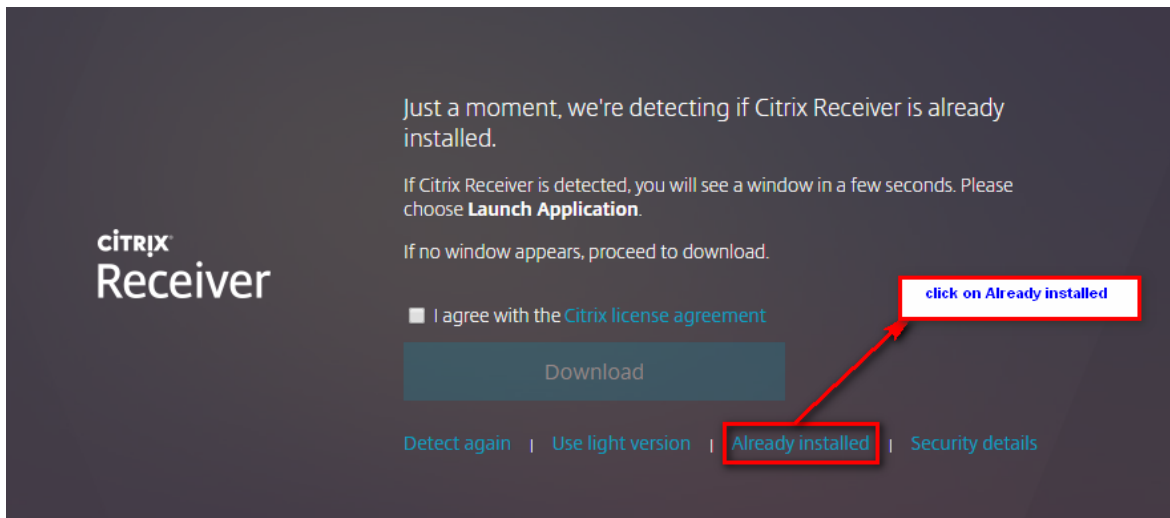

wait for few seconds as the browser should take you automatically return to the **Setting** portal and from there click the Desktops option to return to the **virtual desktop** portal

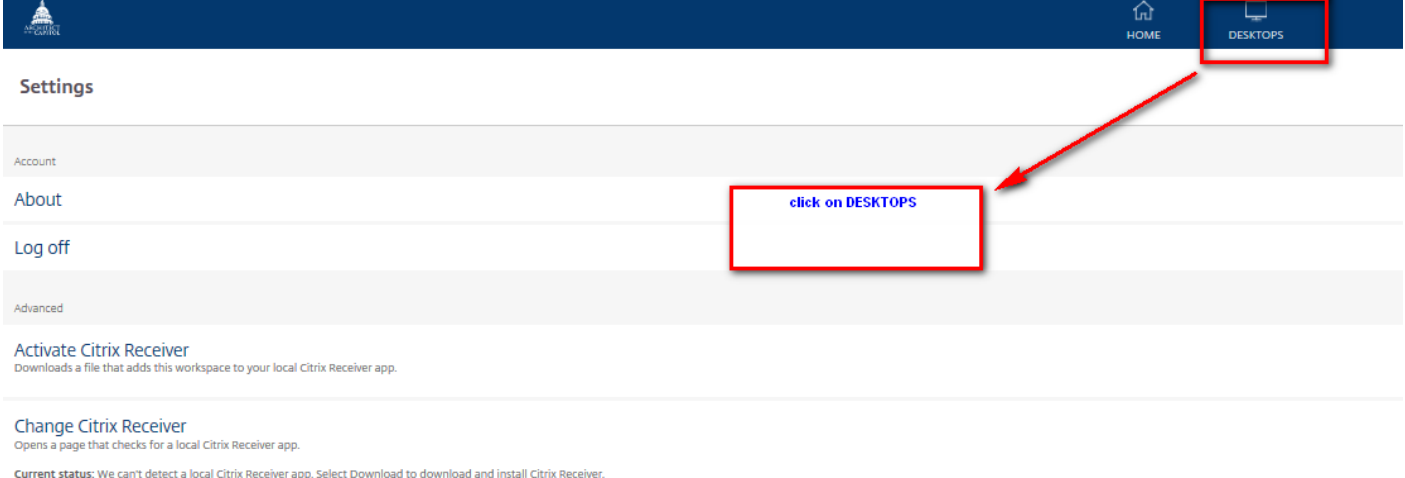

# ANALYST CONTENT

This article provides detailed steps on how to configure Google Chrome to use the full Citrix WorkSpace Receiver client, rather than the Lite client (HTML5). Under some circumstances, Chrome may revert to using the Lite client and this article will help you to switch to the full client experience.